## **How to Resize Panels**

Are your panels squeezed too close together? Resizing your panel width can be done within the dashboard for each column of panels.

1. From **User** drop down menu, select **Profile** to open **User Profile** screen.

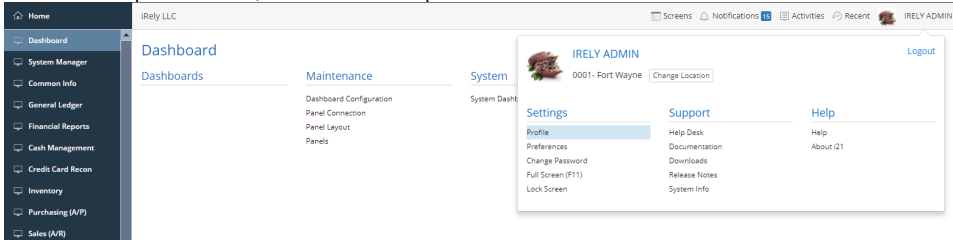

2. Navigate to **Preferences Tab > Dashboard** and make sure that '**Automatically set panel width' option** is unchecked then hit **Save toolbar button**.

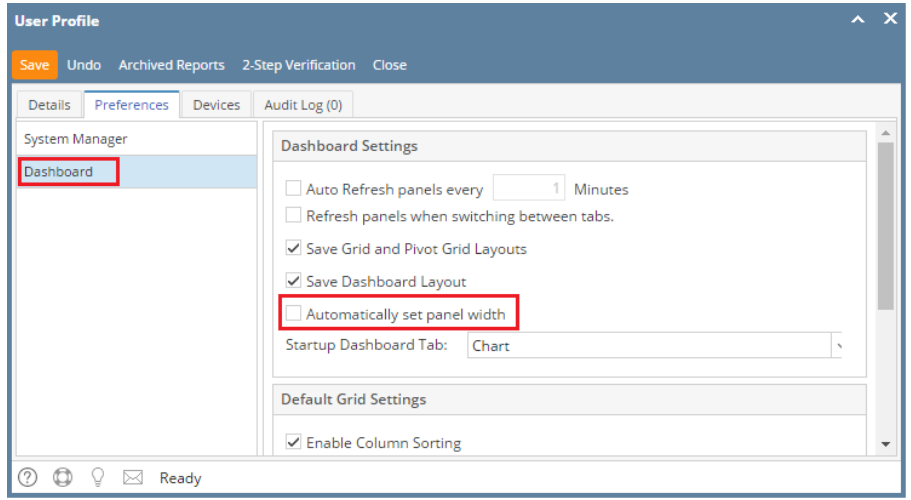

- 3. There are two (2) different ways of manually setting the panel size.
	- a. The first one is by setting the desired panel size on **Panel Layout menu.**
		- i. Open the Panel Layout screen by clicking the **Panel Layout menu** from the Dashboard main Menu.
		- ii. Select the column you want to modify, and then change the **Column Width** to your desired size.

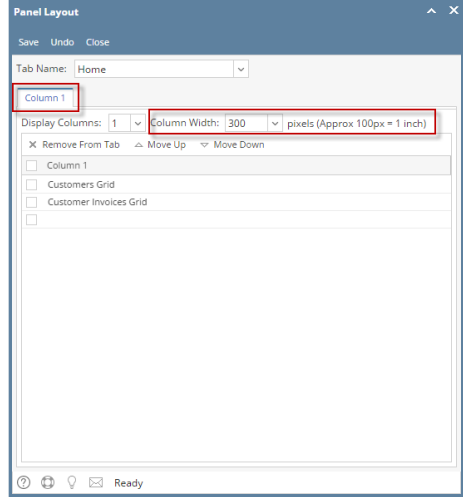

- iii. Finish by clicking the **Save** then **Close toolbar button**. Changes will automatically cascade on dashboard. b. The second one is to drag and drop the panel border to your desired size. (Applicable for changing panel height)
	- i. Open the Dashboard screen by clicking the **Display Dashboard menu** from the Dashboard main Menu.
	- ii. Navigate to the panel you want to resize and click on the border then drop it to your desired size.

1. From **User** drop down menu, select **Profile** to open **User Profile** screen.

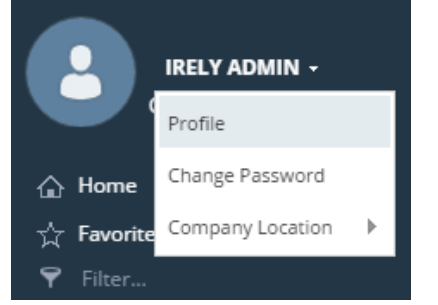

2. Navigate to **Preferences Tab > Dashboard** and make sure that '**Automatically set panel width' option** is unchecked then hit **Save toolbar button**.

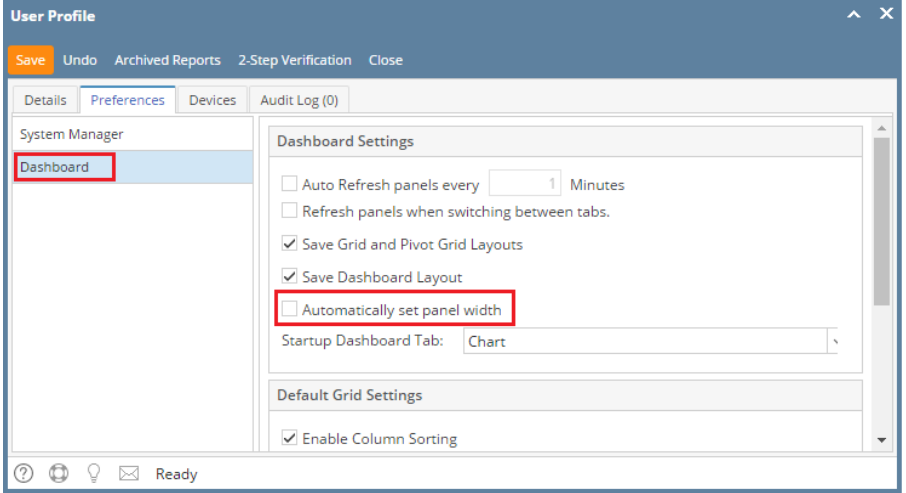

- 3. There are two (2) different ways of manually setting the panel size.
	- a. The first one is by setting the desired panel size on **Panel Layout menu.**
		- i. Open the Panel Layout screen by clicking the **Panel Layout menu** from the Dashboard main Menu. ii. Select the column you want to modify, and then change the **Column Width** to your desired size.

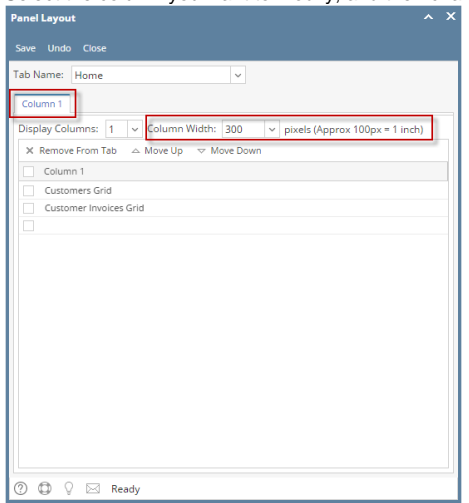

- iii. Finish by clicking the **Save** then **Close toolbar button**. Changes will automatically cascade on dashboard. b. The second one is to drag and drop the panel border to your desired size. (Applicable for changing panel height)
	- i. Open the Dashboard screen by clicking the **Display Dashboard menu** from the Dashboard main Menu.
	- ii. Navigate to the panel you want to resize and click on the border then drop it to your desired size.